## **Einer Alarm ein Ausschlussintervall hinzufügen**

Veröffentlicht: 2024-04-09

Mit Ausschlussintervallen können Sie eine oder mehrere Benachrichtigungen in bestimmten Zeiträumen unterdrücken. Sie können beispielsweise eine Alarm außerhalb der Geschäftszeiten, am Wochenende oder während Wartungsfenstern unterdrücken.

Erstellen Sie ein neues Ausschlussintervall, wenn Sie eine Alarm erstellen oder bearbeiten. Nachdem Sie ein Ausnahmeintervall erstellt haben, können Sie es auf bestehende und neue Benachrichtigungen anwenden.

## **Bevor Sie beginnen**

Du musst [volle Schreibrechte](https://docs.extrahop.com/de/9.6/eh-admin-ui-guide/#benutzerrechte) D oder höher.

- 1. Loggen Sie sich in das ExtraHop-System ein über https://<extrahop-hostname-or-IPaddress>.
- 2. Klicken Sie auf das Symbol Systemeinstellungen wund dann klicken Warnmeldungen.
- 3. Klicken Sie in der Tabelle Benachrichtigungen auf die gewünschte Alarm.
- 4. Klicken Sie im Abschnitt Warnung bearbeiten auf **Erweiterte Optionen anzeigen**.
- 5. Fügen Sie im Abschnitt Ausschlussintervalle ein vorhandenes Intervall hinzu oder erstellen Sie ein neues.

**Ein vorhandenes Ausschlussintervall hinzufügen** 1. Klicken Sie auf die Dropdownliste

## **Option Description**

- Ausschlussintervall und wählen Sie ein Intervall aus.
- 2. Wiederholen Sie diesen Vorgang, um der Alarm ein zusätzliches Intervall hinzuzufügen.
- 
- 2. Geben Sie einen eindeutigen Namen für das Ausschlussintervall in der **Name** Feld.
- 3. In der **Beschreibung** Feld, fügen Sie Informationen über das Intervall hinzu.
- 4. Geben Sie im Abschnitt Ausschließen ein Intervall und einen Zeitraum ein:
	- klicken **Jeden Tag von** um ein täglich wiederkehrendes Intervall festzulegen.
	- klicken **Jede Woche von** um ein wöchentlich wiederkehrendes Intervall festzulegen.
	- klicken **Benutzerdefinierter Zeitbereich** um ein einmaliges Intervall festzulegen.
- 5. Optional: Wählen Sie im Abschnitt Zuweisungen eine globale Zuweisungsoption aus:
	- klicken **Allen Alerts zuweisen** um das Intervall zu allen bestehenden und zukünftigen Alert-Konfigurationen hinzuzufügen.
	- klicken **Allen Trends zuordnen** um die Metrik Aktivität während des Intervalls von den Trendberechnungen auszuschließen.

**Neues Ausschlussintervall erstellen** 1. klicken **Erstellen**.

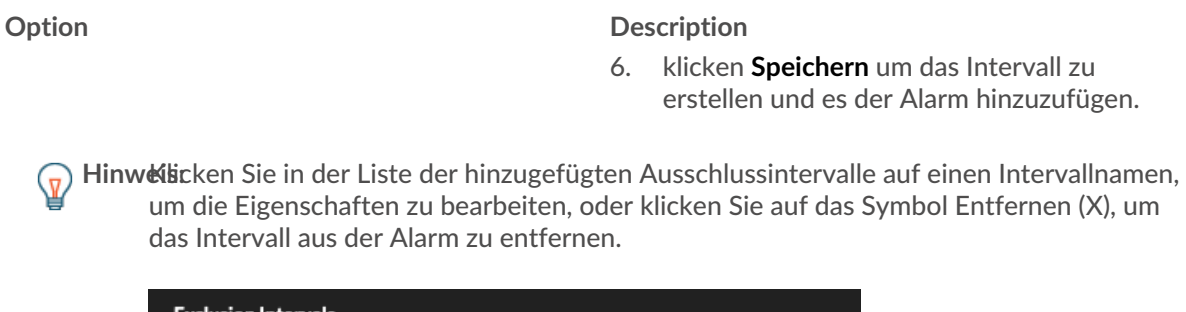

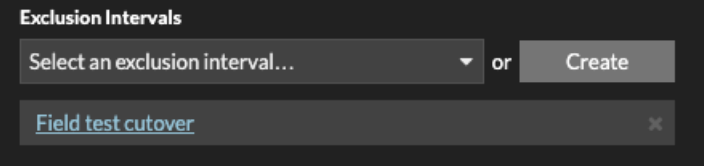

6. klicken **Speichern** und dann klicken **Erledigt**.